# PigCHAMP Online User Guide For Microsoft systems

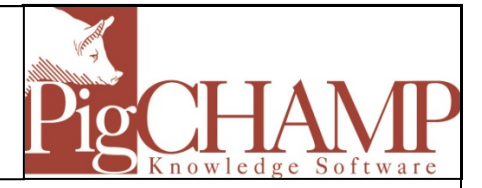

**The world's most powerful pork production software now available anywhere you have an internet connection on any computer and/or tablet.**

# **Things to know before you start:**

- Able to use computers and/or tablets with PigCHAMP Online;
	- o Microsoft©: Any version of Windows XP or higher; excluding XP home
	- o Mac OS Version 10.4.9 or higher
	- o Tablet: Any operating system
- For devices other than Microsoft $\circ$  please download and refer to the instructions provided for Mac and Tablet installations. [PigCHAMP Mac or Tablet instruction download](http://www.pigchamp.com/Downloads.aspx)
- Need Internet connection greater than 56KB/sec; broadband recommended
- Multiple users can access concurrently with purchase of additional passwords
- Can e-mail reports directly from the program no matter the device

# **Getting Connected:**

- 1. For Microsoft<sup>®</sup> users download and install the PigCHAMP Online Access Program from the link provided in your purchase confirmation e-mail or click on link provided [PigCHAMP Download Site](http://www.pigchamp.com/Downloads.aspx)
- 2. Once the download is completed; double click on the PigCHAMP Online icon or RDP on the desktop
- 3. Use the username and password provided by PigCHAMP to log on
	- o Once logged in, PigCHAMP Online Access Program will save your username
	- o You will be required to change your password; the new password will be used for your log in
- 4. Now able to access your PigCHAMP program

#### **Starting PigCHAMP Session:**

- 1. Once logged in, Double click on the PigCHAMP icon on the desktop
- 2. Accept the PigCHAMP Online Licensing Agreement
- 3. Once you accept the agreement, you will be taken to the PigCHAMP sign on screen
- 4. Sign in to PigCHAMP using the username and password provided by PigCHAMP
	- o If you have access to multiple databases, select the database name you wish to access prior to sign in.
- 5. Once logged in it is recommended that you change your programs SYSADMIN password and setup any additional users

#### **Ending PigCHAMP Session:**

- 1. Close the PigCHAMP program by clicking on the lower red X in the upper right corner
- 2. Click on the top Start button in the lower left corner of the screen and choose Log off
	- o PigCHAMP Online sessions will be terminated after 2 hours of idle time

ware

# **E-mail Setup for PigCHAMP Online:**

In order for users to email reports directly from the PigCHAMP Online program follow the below steps;

- 1. Log into the PigCHAMP program as SYSADMIN
- 2. On the menu bar, choose Settings > User Preferences > Click on Email in the left pane
- 3. Click on SMTP Email Server on the right pane
	- o SMTP Server: 127.0.0.1
	- o SMTP Port: 25
	- o Locked box: checked
- 4. Set up Email Credentials for each user or request users to setup their own

# **Saving Files from PigCHAMP Online:**

Saving report PDF files, CSV (excel) files for small data trace lists or summary data follow steps below;

- 1. Select to save the PDF or CSV file using the option provided within the PigCHAMP program
- 2. When given the option to "save as" you will be selecting to save to your local computer
- 3. Locate and select your local computer listed on the left-hand pane
	- o Appears as C on LOCAL-PC; where LOCAL-PC is the name of your personal computer
- 4. Select the directory where the file will be saved; select the save button

# **Exporting Files and Transferring from PigCHAMP Online:**

For large files that need to be exported or saved such as mobile data files (hsf), farm data files (PCF4) and whole farm reports (PDF & CSV) follow the steps below;

- 1. Save file to Libraries > Documents folder on the network; once saved transfer the file to your personal computer
- 2. Start Windows Explorer from the PigCHAMP Online desktop
- 3. Locate your local computer listed on the left-hand pane
	- o Appears as *C on LOCAL-PC*; where LOCAL-PC is the name of your personal computer
- 4. Select the file located in Libraries > Documents folder
- 5. Drag and drop the file to your local computer; this will move the file from the PigCHAMP Online Documents folder to your computer

# **Transferring PigCHAMP Mobile Files to PigCHAMP Online:**

For PigCHAMP Mobile users importing the Herd Transaction Files (HTF) into PigCHAMP Online use the following instructions;

- 1. Save the HTF file to a folder on your C drive; once saved transfer the file to PigCHAMP Online
- 2. Start Windows Explorer from the PigCHAMP Online desktop
- 3. Locate your local computer listed on the left-hand pane; select the HTF file
	- a. Appears as *C on LOCAL-PC*; where LOCAL-PC is the name of your personal computer
- 4. Drag and drop the HTF file to Libraries > Documents folder; this will move the file from your computer to PigCHAMP Online Documents
- 5. To import the HTF file into your farm please follow instructions provided in the Mobile user guide

If you have any questions about PigCHAMP Online, please contact PigCHAMP Customer Support at [techsupport@pigchamp.com](mailto:techsupport@pigchamp.com) or toll-free at 866.774.4242 ext. 64 during regular business hours.